## **PDI Photo Upload Form: <https://forms.gle/VT3k3vCvw8AwkSrn7>**

1. Sign into your Google Account (a Google account is REQUIRED to use the submission form.)

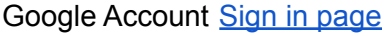

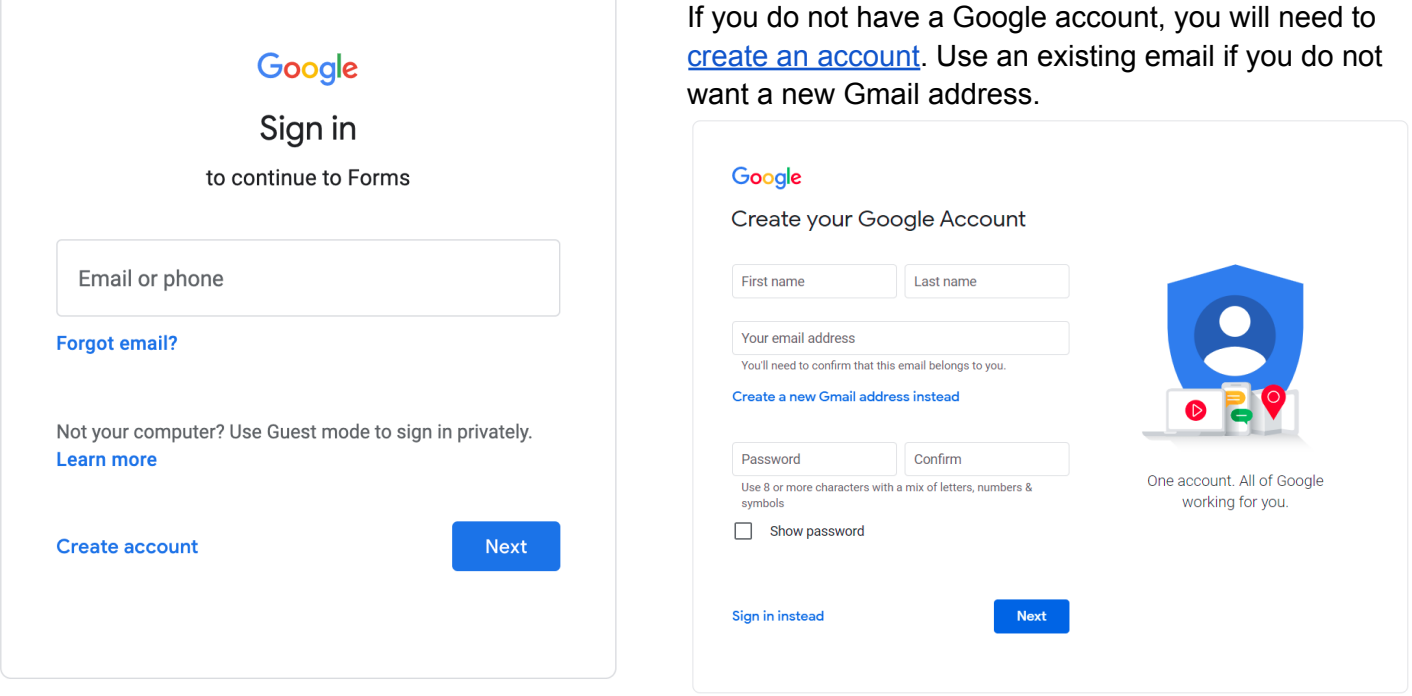

2. Review the Digital Competition Rules on the club website prior to completing the submission form (link provided in the form). While completing the form you will see red stars ( $*$ ) next to some of the questions - these are required and must be completed before submitting.

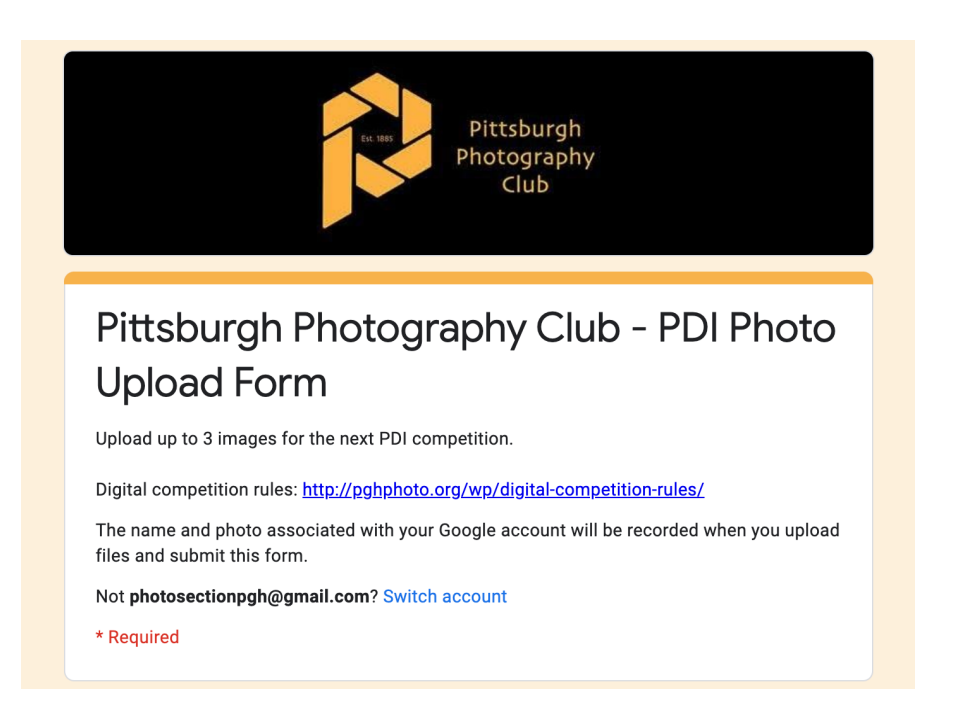

3. Provide your email address & name. This will be used to identify you as the photographer.

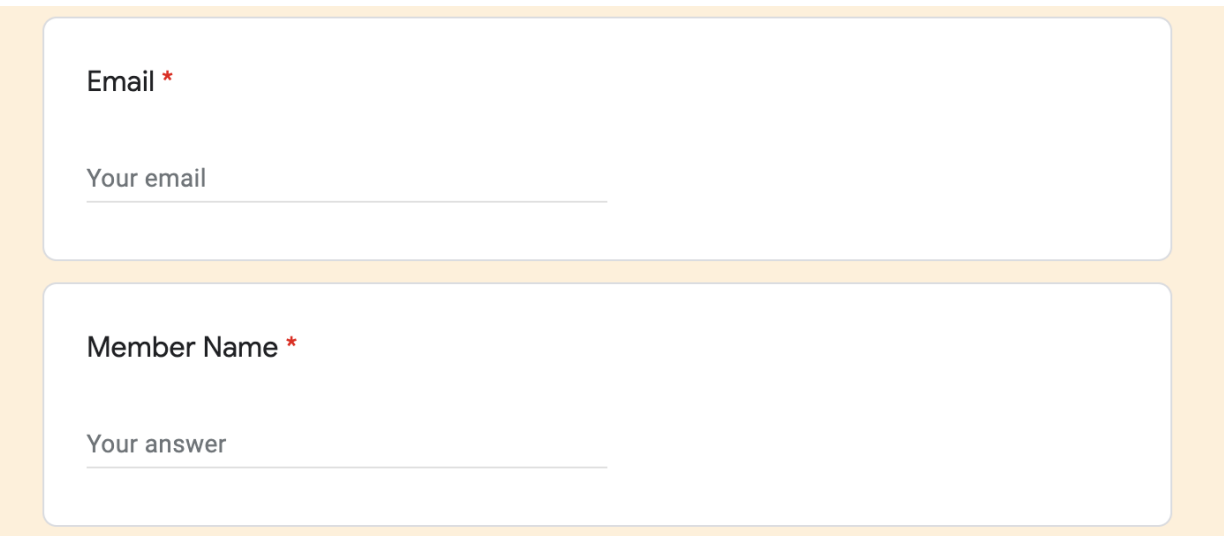

4. Enter the title of your photograph then upload your file - the uploaded image MUST follow the naming convention (ex. PS-KuntJ-C1-Sunrise), file format (.jpg), color space (sRGB), and the image size requirements (resized to fit 1400 W x 1050 H pixels) detailed in the Digital [Competition](http://pghphoto.org/wp/digital-competition-rules/) Rules.

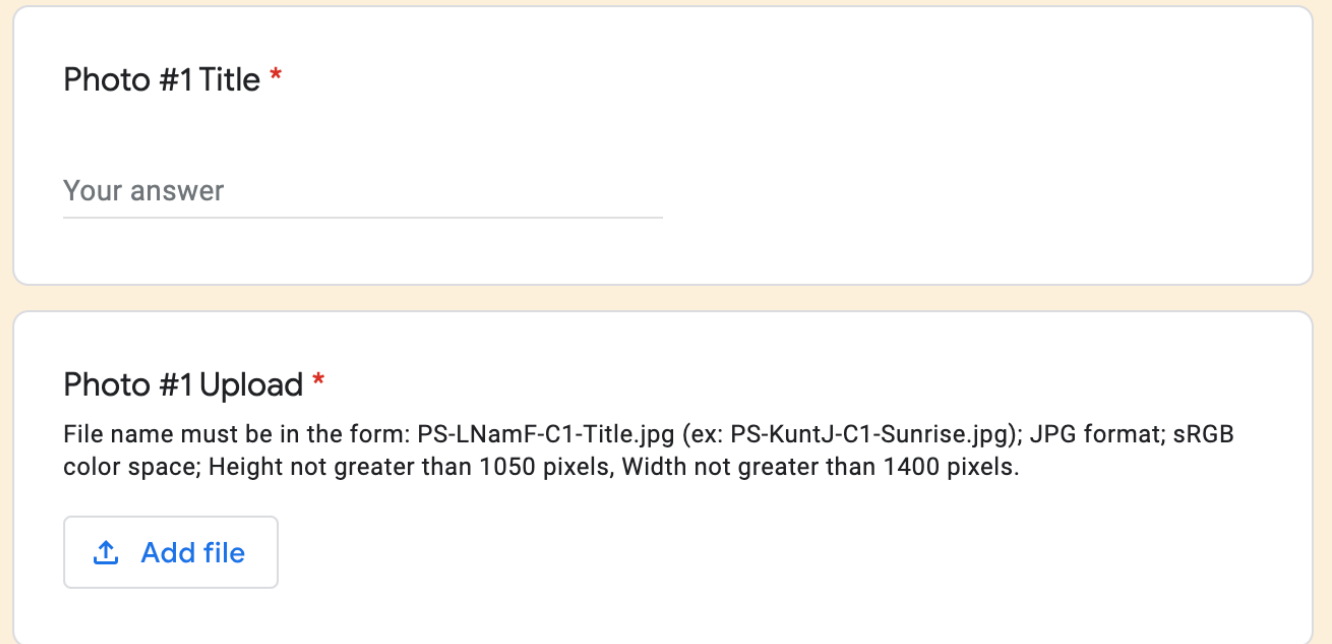

5. Click the 'Add file' button to upload your photograph.

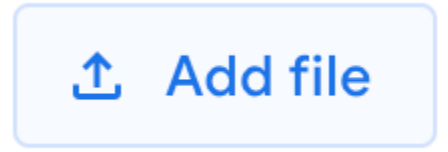

6. Insert File - popup Window will appear. This is where you will upload your image from your device using the **Upload** option. (Use the **My Drive** option to select files on your Google Drive).

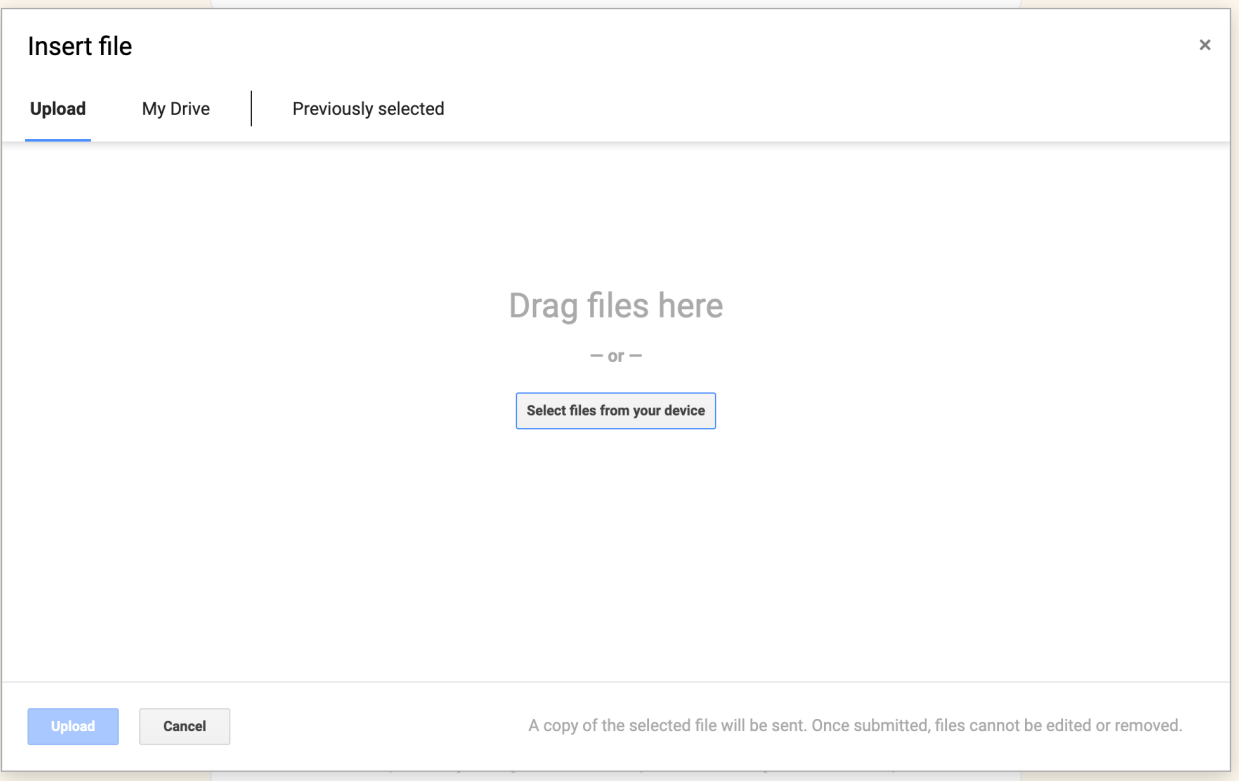

7. Drag the file onto the Insert File popup window or click the 'Select files from your device' button. If selecting a file from your device, a window will appear which will allow you to find the file.

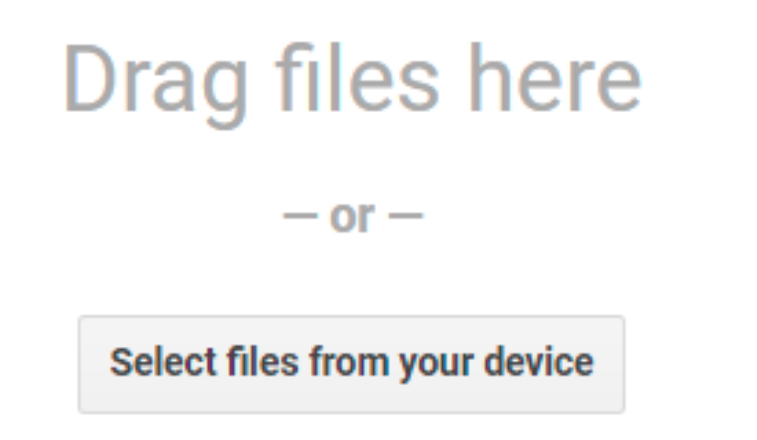

8. The filename and file size will be displayed once it is added to the Insert File window. Please ensure you have selected the correct file and **please double check your file name** follows the naming convention (ex. PS-KuntJ-C1-Sunrise) detailed in the **Digital [Competition](http://pghphoto.org/wp/digital-competition-rules/) Rules**.

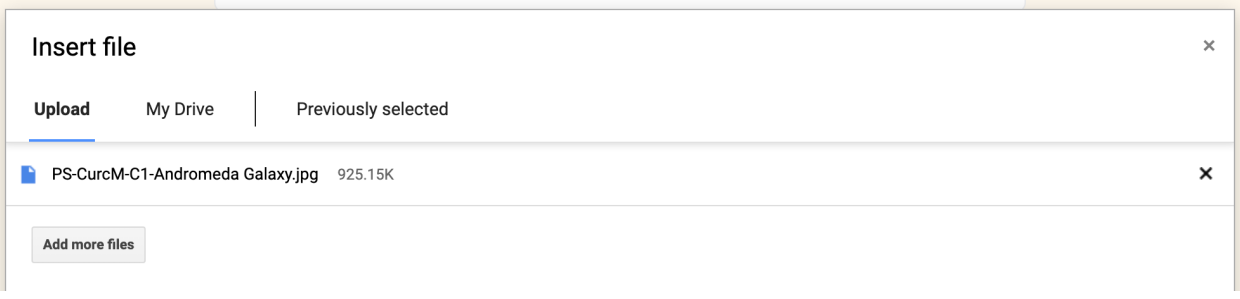

9. Click the 'Upload' button at the bottom of the Insert File popup window to complete the upload process and close the window. An icon and the file name will now be displayed in the Photo Upload section of the submission form, replacing the 'Add file' button.

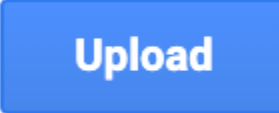

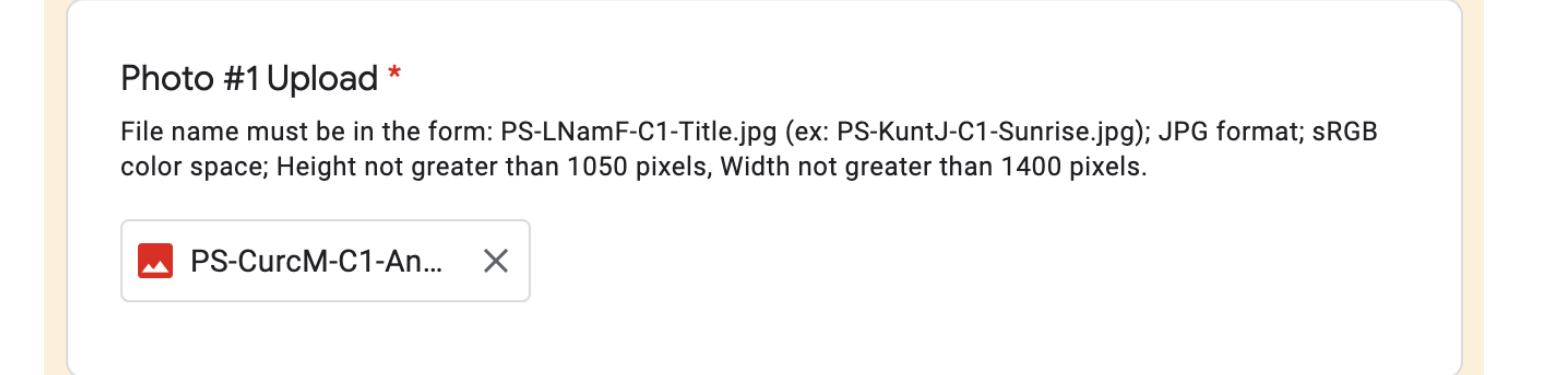

10. Skip this step if you are submitting a single image. If you are submitting multiple images for the PDI, repeat steps #4 - #9 above for each image (the max is 3 for each PDI Competition). Complete the Photo #2 Title & Upload sections then the Photo #3 Title & Upload sections of the submission form, as needed, so a unique title and file is provided for each image.

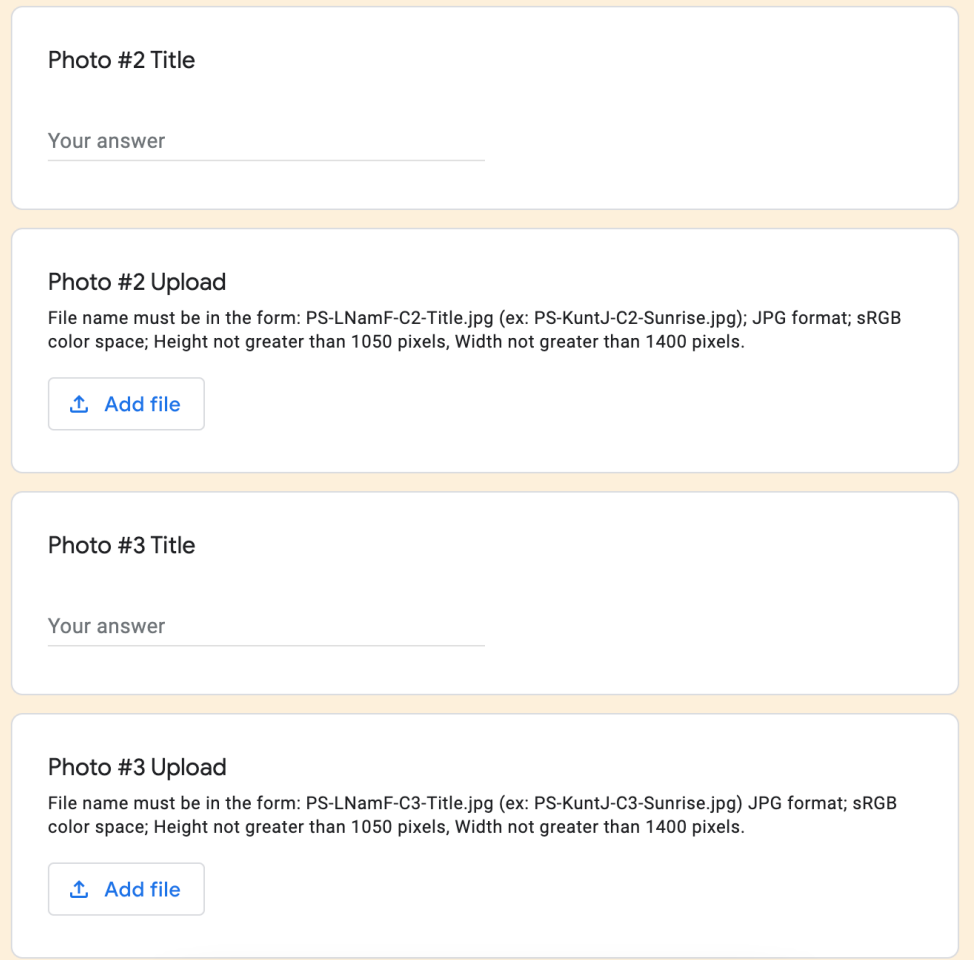

11. The next question gives the club your permission to use your uploaded file for publicity purposes. Your response (Yes or No) will affect the remaining questions on the submission form.

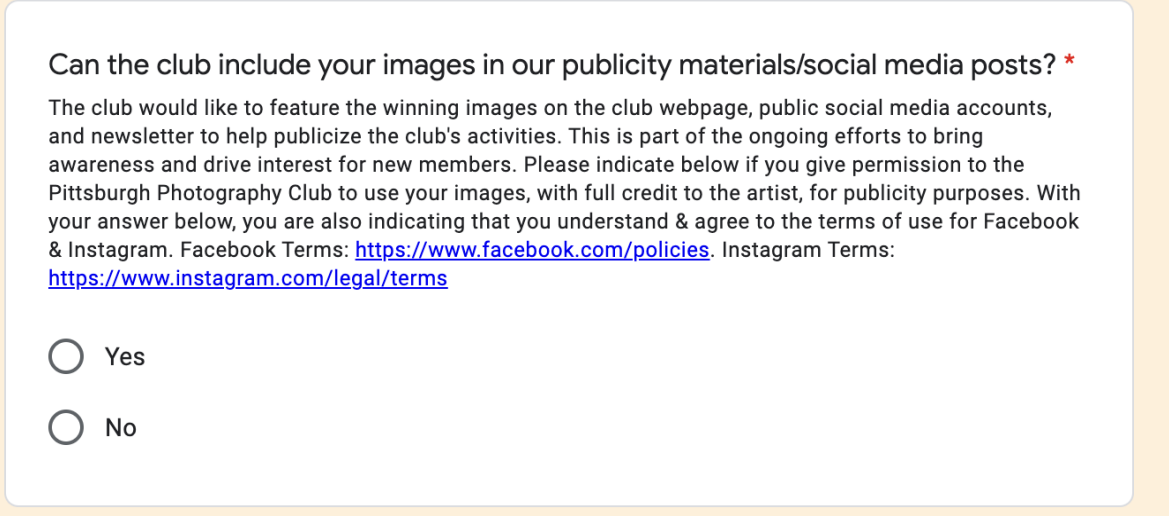

12. Click the 'Next' button at the bottom of the submission form to continue.

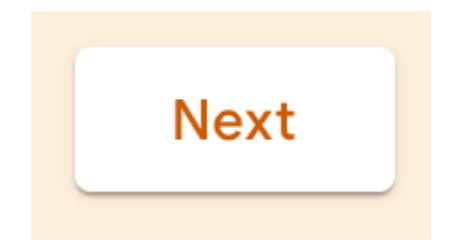

13. If you answered 'No' to the publicity question above, you will not see more questions and can skip to the next step. If you answered 'Yes' to the publicity question above, please provide answers for the following questions, if applicable. This will provide the club the correct information to properly "tag" you in a social media post.

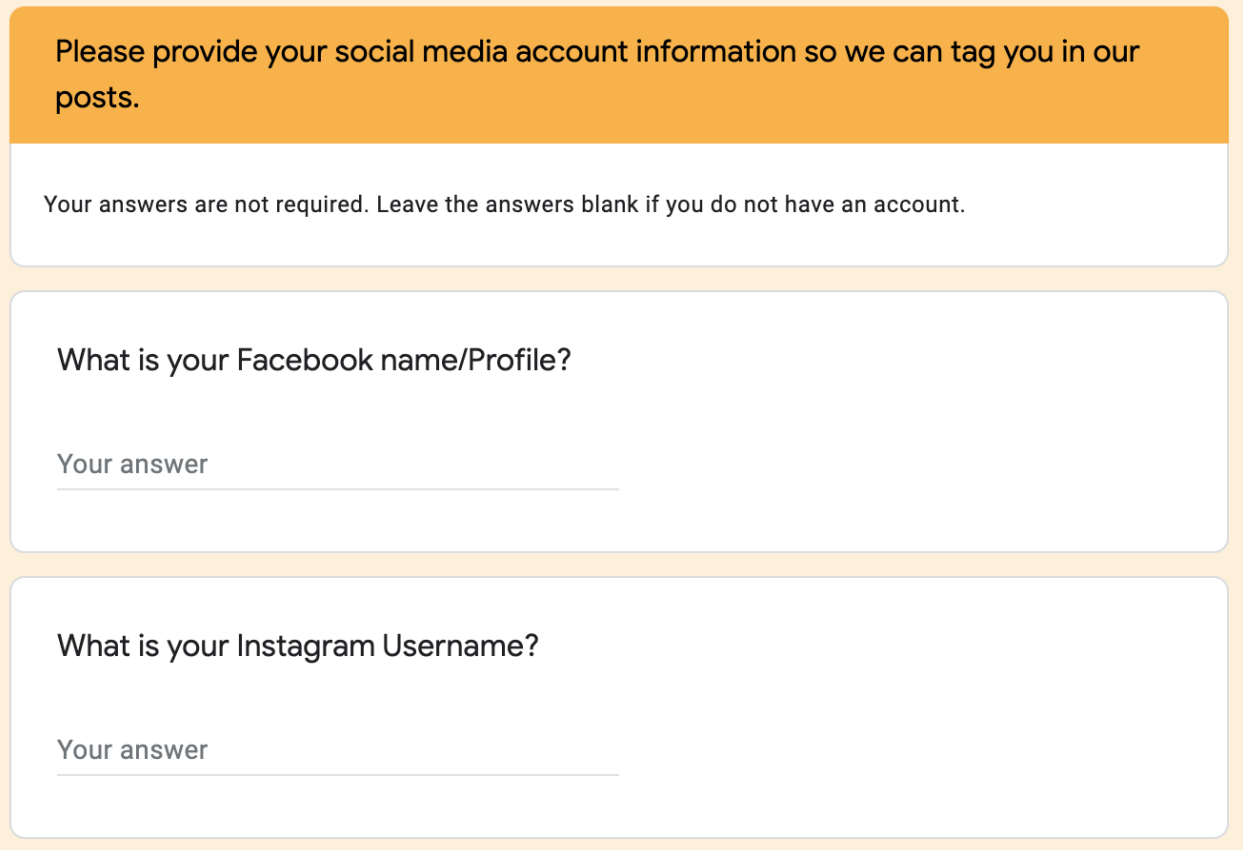

14. Click the 'Submit' button at the bottom of the submission form to submit your images for the PDI. Click the 'Back' button to see the questions again and review your answers/files.

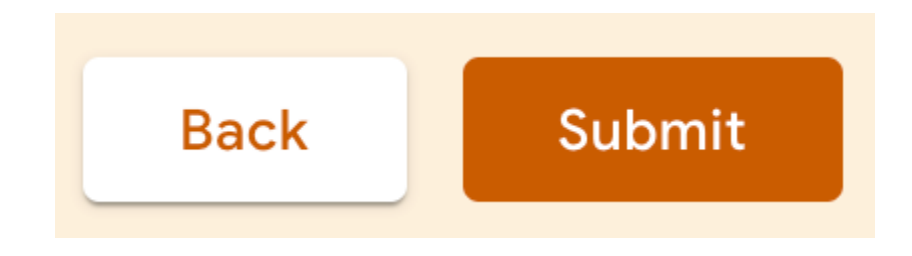

15. After submitting the PDI Photo Upload Form, you will see a confirmation message on the webpage.

## Pittsburgh Photography Club - PDI Photo **Upload Form**

You will be sent an email confirming receipt of your entries. Please check your Spam or Junk folder first if you do not receive the confirmation email.

16. You will also receive a confirmation email. The email will display all the answers you provided on the PDI Photo Upload Form.

**Google Forms** 

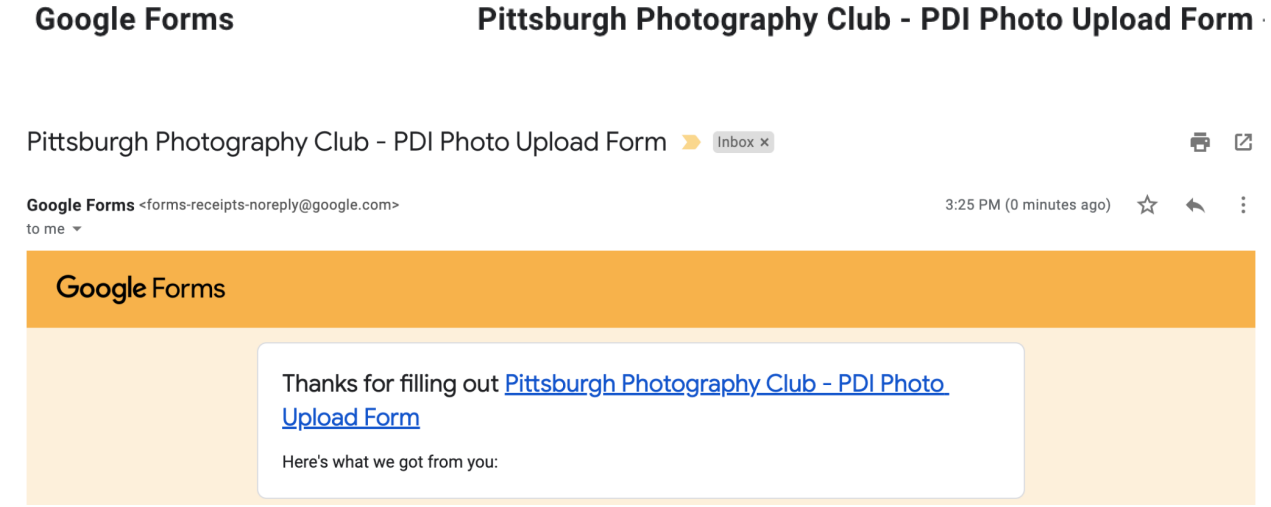

**If you have any questions / issues, please feel free to email:** Matthew Curcio - myc192@gmail.com Eric Heath - [erheath@hotmail.com](mailto:erheath@hotmail.com)